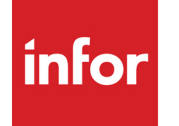

Infor Distribution A+ Release Notes Version 10.03.01

#### **Copyright © 2020 Infor**

#### **Important Notices**

The material contained in this publication (including any supplementary information) constitutes and contains confidential and proprietary information of Infor.

By gaining access to the attached, you acknowledge and agree that the material (including any modification, translation or adaptation of the material) and all copyright, trade secrets and all other right, title and interest therein, are the sole property of Infor and that you shall not gain right, title or interest in the material (including any modification, translation or adaptation of the material) by virtue of your review thereof other than the non-exclusive right to use the material solely in connection with and the furtherance of your license and use of software made available to your company from Infor pursuant to a separate agreement, the terms of which separate agreement shall govern your use of this material and all supplemental related materials ("Purpose").

In addition, by accessing the enclosed material, you acknowledge and agree that you are required to maintain such material in strict confidence and that your use of such material is limited to the Purpose described above. Although Infor has taken due care to ensure that the material included in this publication is accurate and complete, Infor cannot warrant that the information contained in this publication is complete, does not contain typographical or other errors, or will meet your specific requirements. As such, Infor does not assume and hereby disclaims all liability, consequential or otherwise, for any loss or damage to any person or entity which is caused by or relates to errors or omissions in this publication (including any supplementary information), whether such errors or omissions result from negligence, accident or any other cause.

Without limitation, U.S. export control laws and other applicable export and import laws govern your use of this material and you will neither export or re-export, directly or indirectly, this material nor any related materials or supplemental information in violation of such laws, or use such materials for any purpose prohibited by such laws.

#### **Trademark Acknowledgements**

The word and design marks set forth herein are trademarks and/or registered trademarks of Infor and/or related affiliates and subsidiaries. All rights reserved. All other company, product, trade or service names referenced may be registered trademarks or trademarks of their respective owners.

#### **Publication Information**

Release: Infor Distribution A+ Version 10.03.01 Publication Date: September 23, 2020

# **Contents**

#### **CHAPTER 1: About This Guide**

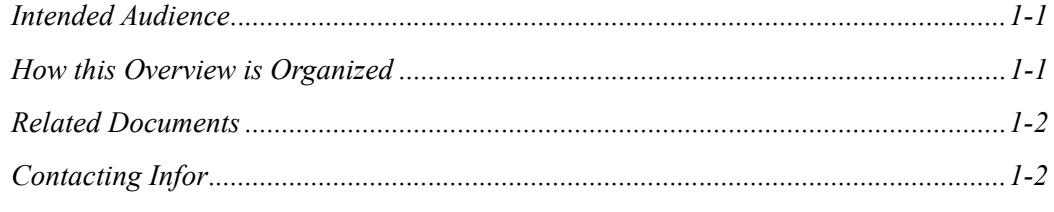

#### **CHAPTER 2: Introduction and Preparation**

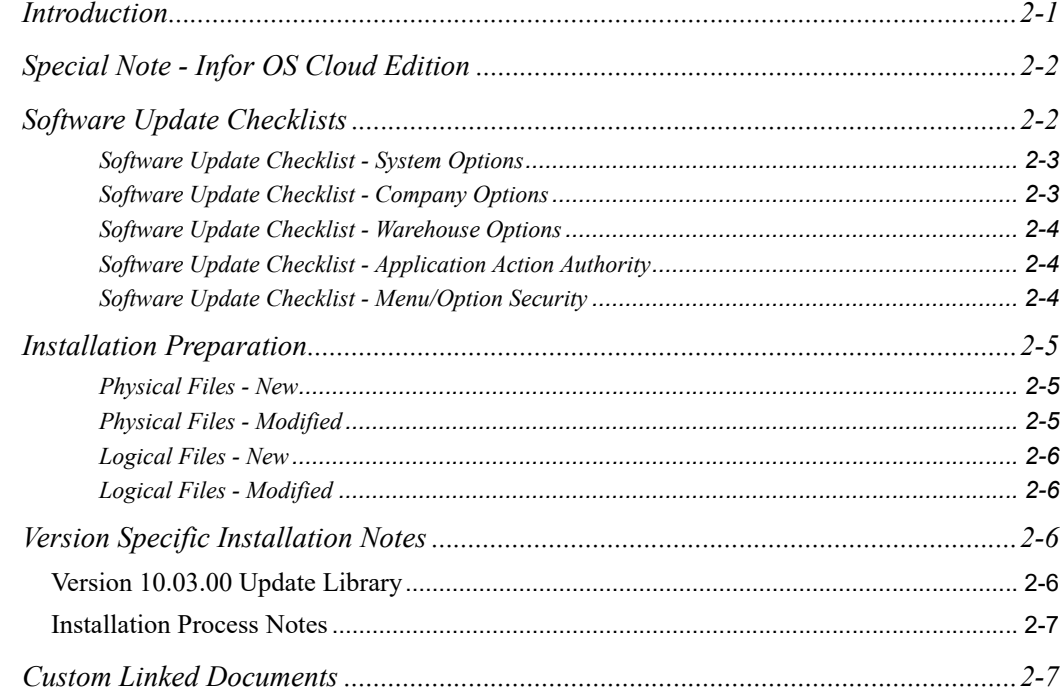

#### **CHAPTER 3: Enhancements**

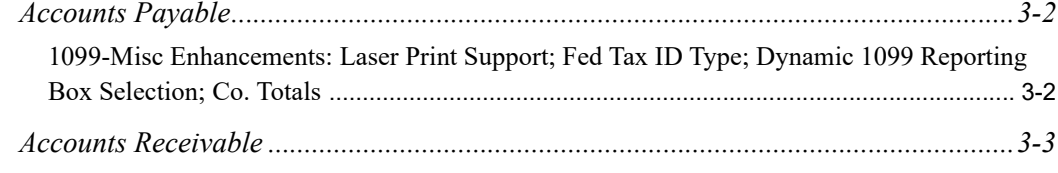

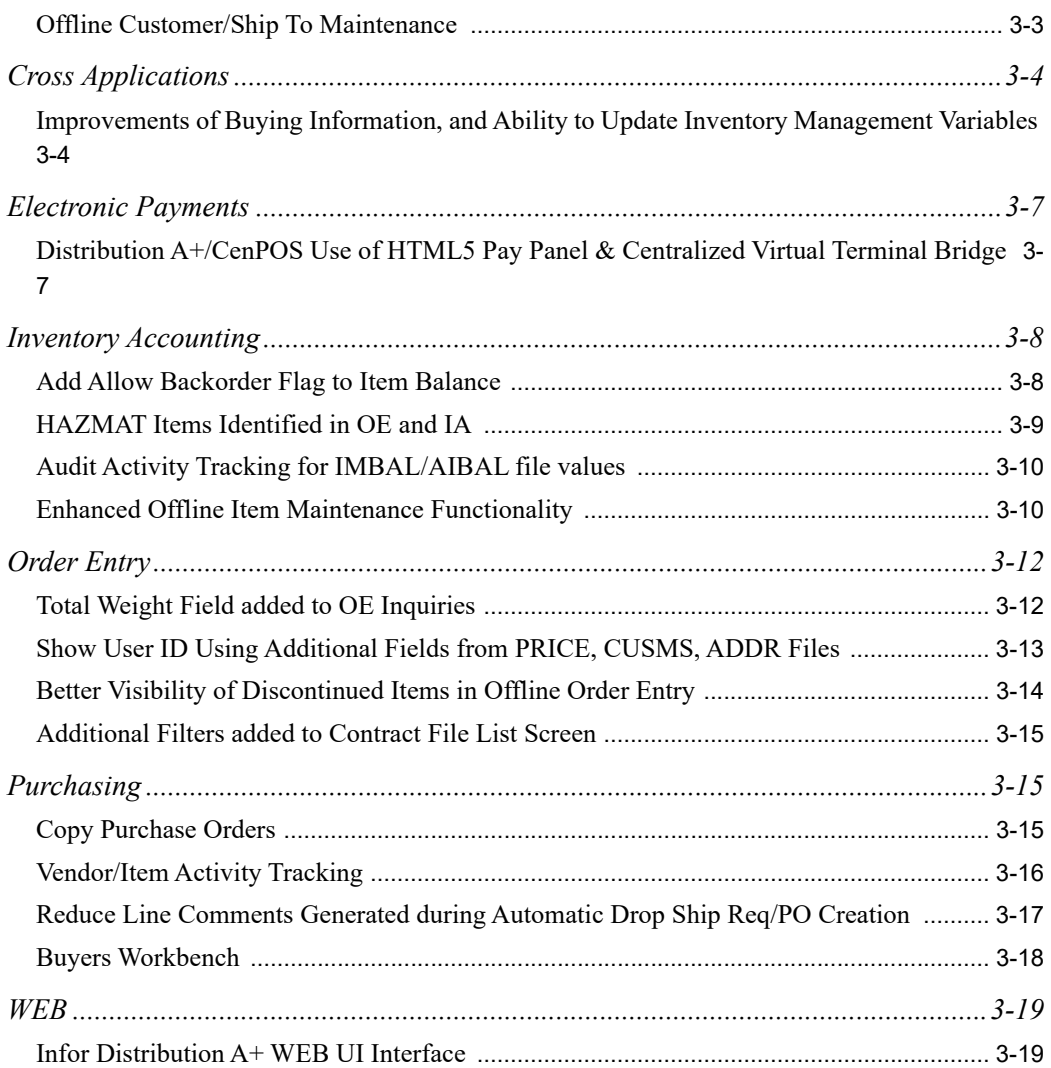

# <span id="page-4-0"></span>CHAPTER 1 About This Guide

This overview describes the enhancements to product functions and application features included in releases of the Infor Distribution A+ product.

The description for each change contains a high-level overview of any new functionality and, if applicable, information about setting up your options to use the new features. Please read this entire section for information about Infor Distribution A+ product enhancements. Enhancements are organized by product and then, release level.

# <span id="page-4-1"></span>Intended Audience

This document should be reviewed by the person(s) responsible for the installation and implementation of Infor Distribution A+. There are technical system requirement information topics as well as product enhancement overview information topics that are relevant to different individuals assigned to the implementation team.

# <span id="page-4-2"></span>How this Overview is Organized

This overview describes the software modifications included in Infor Distribution A+ Version 10.03.00 and also the Version 10.03.00 release enhancements found in the patch releases of Version 10.03.nn (e.g., 10.03.01). Each change description is categorized by the module affected the most by the change. If the change affects more than that one module, the other modules are identified within the description.

The description of each change contains a high-level overview of any new functionality and, if applicable, the actions required to activate those functions. If any module-level changes require system-level modifications, this too is indicated.

This overview also contains the following sections:

- **•** [Software Update Checklists](#page-7-2)
- **•** [Installation Preparation](#page-10-3)
- **•** [Version Specific Installation Notes](#page-11-4)

Use the [Software Update Checklists](#page-7-2) (p. 2-2) to ensure that all setup options and security authorities have been answered when performing an Infor Distribution A+ software update to Version 10.03.01. If you are updating to Version 10.03.01 from an earlier Infor Distribution A+ version, you should also review the [Software Update Checklists](#page-7-2) for each intervening version/ release.

Refer to [Installation Preparation](#page-10-3) (p. 2-5) when planning for and performing the installation of any Infor Distribution A+ software update. Review this section to note the physical and logical files that have been added, modified, and deleted for the new version of the software.

#### Important

Be sure to review the [Installation Preparation](#page-10-3) section for notes specific to the installation of this version of Infor Distribution A+. Because certain files may be removed, you need to ensure that all data is properly prepared so data integrity is maintained (for example, if data is to be copied to a new or replacement file). You also need to ensure that any user-created/modified programs that refer to files being replaced are updated to refer to the appropriate replacement files.

The [Version Specific Installation Notes](#page-11-4) (p. 2-6) section contains important information that the IS manager or system administrator should review carefully prior to installing Infor Distribution A+ Version 10.03 and/or the patch releases of Version 10.03.nn (i.e. 10.03.01).

## <span id="page-5-0"></span>Related Documents

You can find the documents in the Documentation section of the Infor Support Portal, as described in [Contacting Infor on page 1-2.](#page-5-1)

- **•** Infor Distribution A+ Installation and Software Update Guide
- **•** Infor Distribution A+ WEB Installation and Upgrade Guide

# <span id="page-5-1"></span>Contacting Infor

To contact Support via the Infor Support Portal, go to https://support.infor.com/.

If we update this document after the product release, we will post the new version on the Infor Support Portal. We recommend that you check this Web site periodically for updated documentation.

If you have comments about Distribution A+ documentation, contact Support via the Infor Support Portal.

## <span id="page-6-0"></span>CHAPTER 2 Introduction and Preparation

This chapter contains information for the person(s) that will be responsible for planning and implementing the new release of Infor Distribution A+. Review the sections and compare to the existing installed code base to plan for updates to modifications, plan for updates to the supported IBM operating system, and to plan for implementing new features.

# <span id="page-6-1"></span>Introduction

To stay current with IBM i operating system releases, the Infor Distribution A+ Version 10.03.01 software update is available to all IBM i customers with IBM i Version 7, Release 1, (V7R1) or later installed.

If your IBM i does not have at least V7R1 installed, you will need to upgrade accordingly in order to download Distribution A+ software. If you are planning to perform program modifications on your IBM i, you will need the appropriate IBM licensed programs to compile RPG and SQL program objects. Contact IBM and/or your Infor sales representative for more information.

The Infor Distribution A+ Version 10 software update provides enhancements to product functions and application features. The changes provide state-of-the art tools to help increase user productivity and manage all areas of your business more effectively.

While planning your software update, be sure to review the Release Notes for all the version/ releases between your currently installed version and Infor Distribution A+ Version 10.03.01. For example, if you have Version 08.03.00 installed, the Infor Distribution A+ 08.03.03, 08.04.00, 10.00.03, 10.01.01, 10.02.01, and this 10.03.01 Release Notes documents will have the enhancement details for the enhancements that were included through the patch releases of each version/release.

Because Infor Distribution A+ is a fully integrated software system, program enhancements could affect a single process within one module, or could affect functionality within several modules.

# <span id="page-7-0"></span>Special Note - Infor OS Cloud Edition

The Infor Distribution A+ software Version 10.03.01 patch release provides the base framework for connecting to the Infor OS Cloud Edition (CE). For further details, refer to the:

- **•** Infor Distribution A+ Configuration Guide for Infor ION with Infor Distribution A+ 10.03.01 and ION 12.x
- **•** Infor Distribution A+ Integration Guide for Infor Ming.le with Infor Distribution A+ 10.03.nn

# <span id="page-7-2"></span><span id="page-7-1"></span>Software Update Checklists

After updating your Infor Distribution A+ software to Version 10.03 or a patch release labeled Version 10.03.nn, use these [Software Update Checklists](#page-7-1) to ensure that you have answered all of the setup options that are new in this release. Setup options are those options that affect the overall operation of Infor Distribution A+. The setup options for this release, if applicable, include:

- **•** system options
- **•** company options
- **•** warehouse options
- **•** application action options
- **•** security options

When you update Infor Distribution A+ to Version 10.03 or a patch release labeled 10.03.nn, the defaults for new setup options will be set so that they are turned off. Any exceptions to this are described in [Version Specific Installation Notes.](#page-11-2) You should, however, review all of the options on the [Software Update Checklists](#page-7-1) and verify that each option is set correctly for your installation. Ignore options for modules that you do not have installed. You should also review the Software Update Checklist for each intervening version/release.

Note: Because these [Software Update Checklists](#page-7-1) contain only setup options, it does not list every new field in the new version. There may be additional fields, not included in the checklist, that you need to fill in to use a new function. For detailed information on the requirements of an individual new release function, refer to the description of that function in this overview.

The setup options on the [Software Update Checklists](#page-7-1) are broken down by system, company, and warehouse options, then by Infor Distribution A+ module. For information on how to set a particular option, refer to the User Guides or Online Documentation for the menu option listed. For detailed setup checklists for Infor Distribution A+ modules, refer to the Infor Distribution A+ Cross Applications User Guide or the User Guide for the specific module.

## <span id="page-8-0"></span>Software Update Checklist - System Options

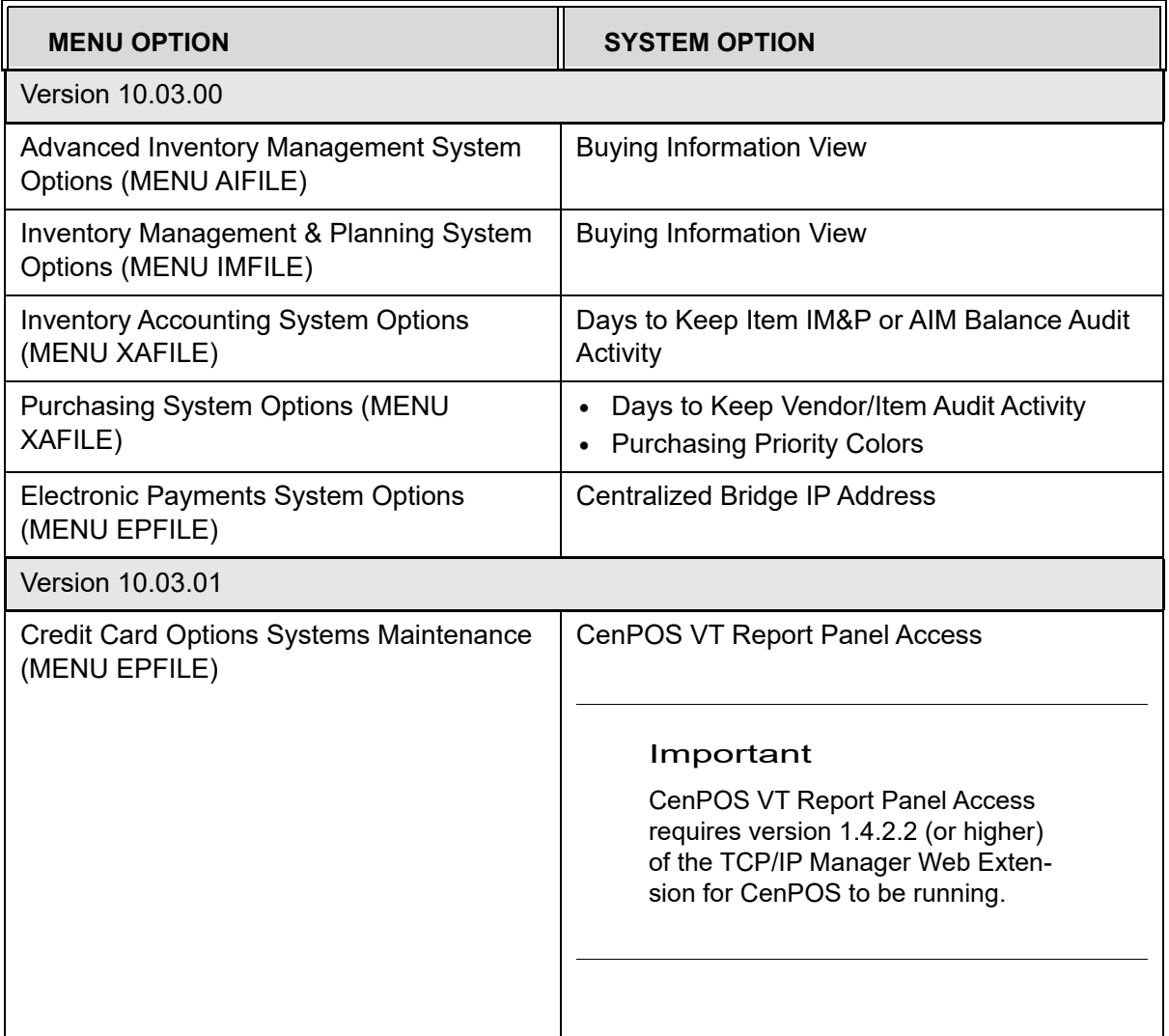

## <span id="page-8-1"></span>Software Update Checklist - Company Options

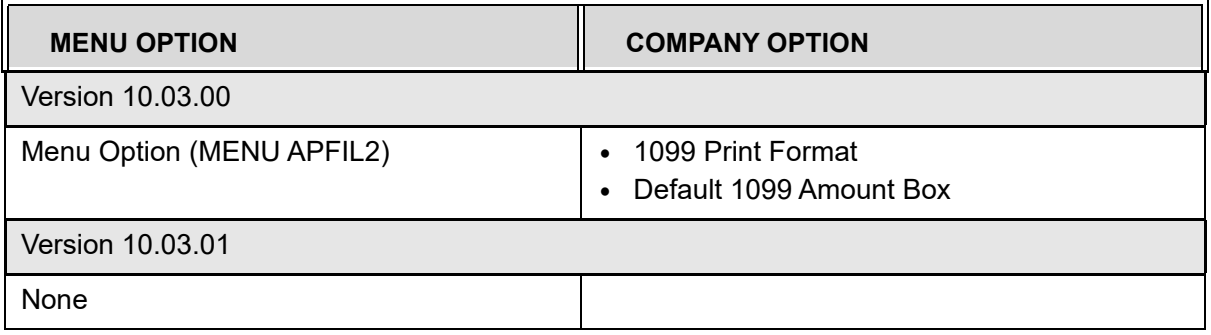

### <span id="page-9-0"></span>Software Update Checklist - Warehouse Options

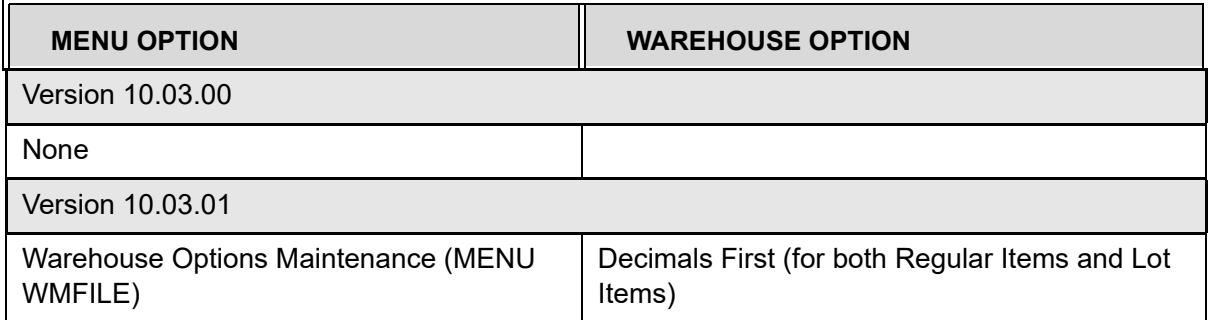

### <span id="page-9-1"></span>Software Update Checklist - Application Action Authority

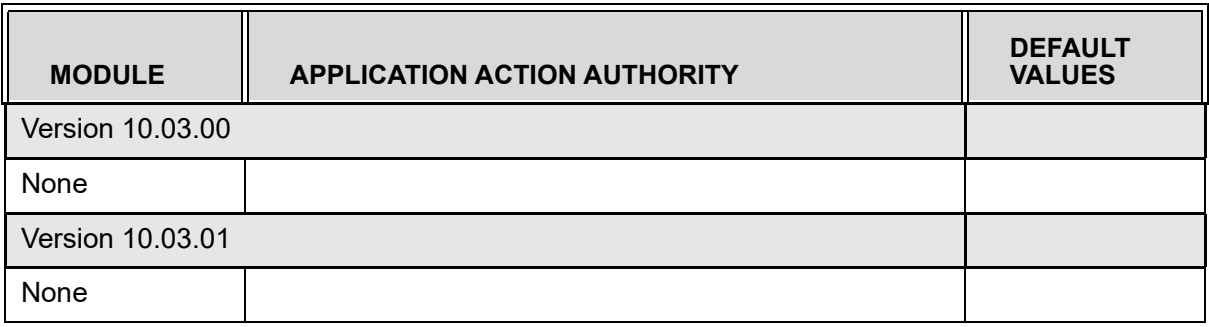

### <span id="page-9-2"></span>Software Update Checklist - Menu/Option Security

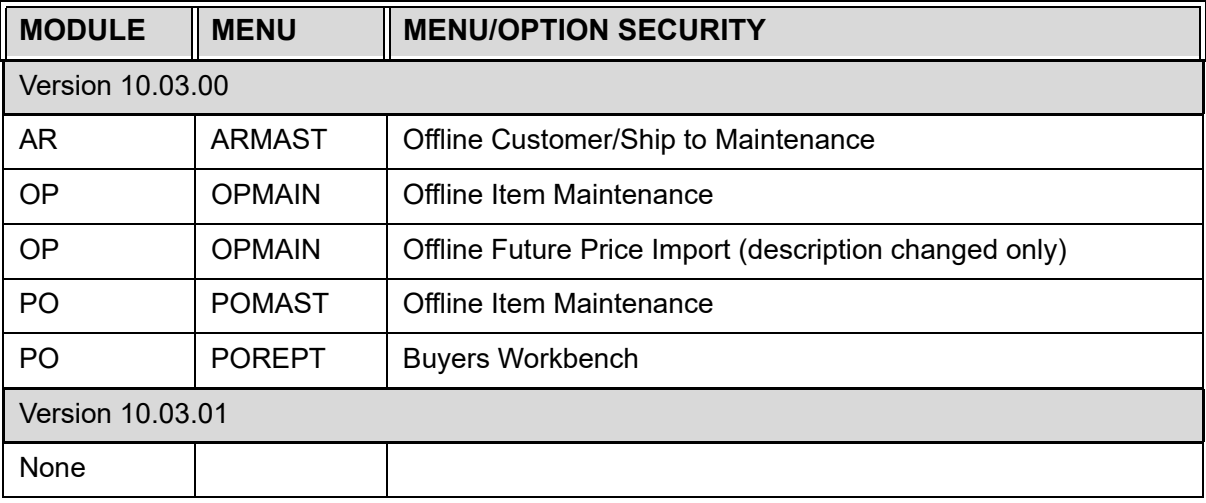

# <span id="page-10-3"></span><span id="page-10-0"></span>Installation Preparation

When planning for and performing the installation of any Distribution A+ software update, follow the setup and installation procedures in the Infor Distribution A+ Cross Applications User Guide and Infor Distribution A+ User Security User Guide. Additionally, because custom or modified programs might use files that have been affected by the update, it is important that you review the database changes described in this section prior to installation, noting the modified (changed) files and new (added) files.

### <span id="page-10-1"></span>Physical Files - New

The following physical files have been added for Infor Distribution A+.

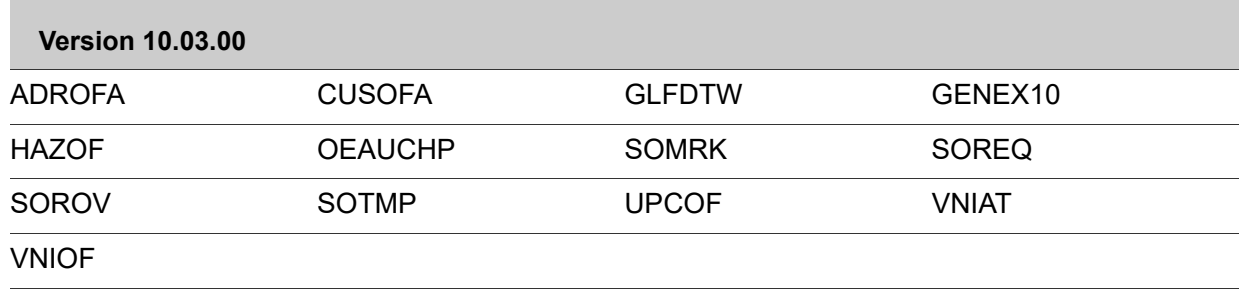

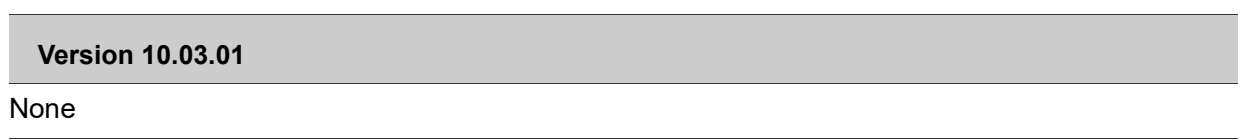

### <span id="page-10-2"></span>Physical Files - Modified

The following physical files have been modified for Infor Distribution A+.

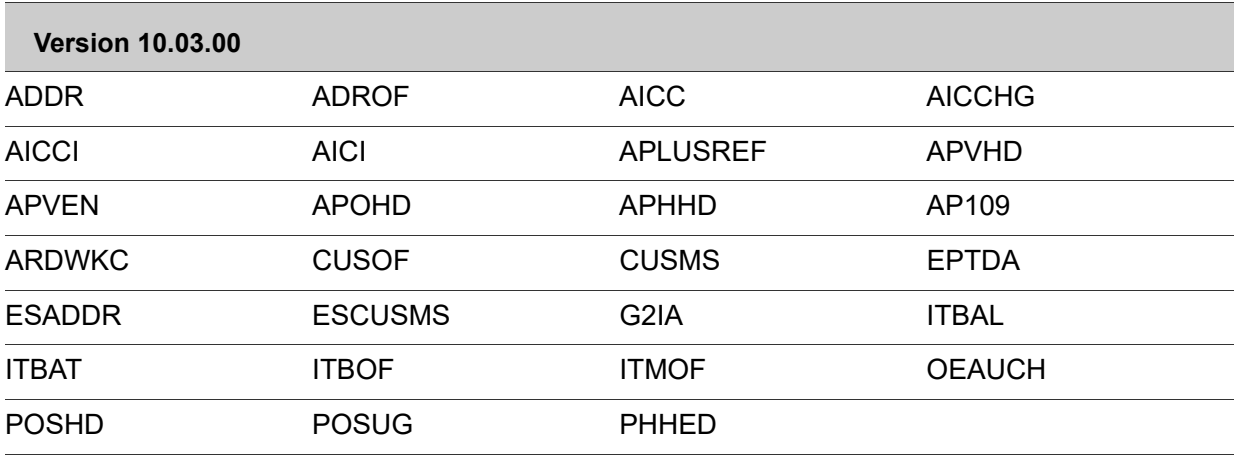

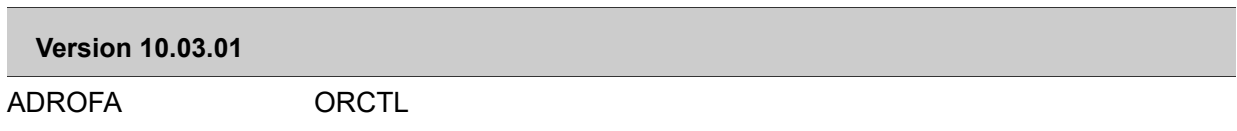

### <span id="page-11-0"></span>Logical Files - New

The following logical files have been added for Infor Distribution A+.

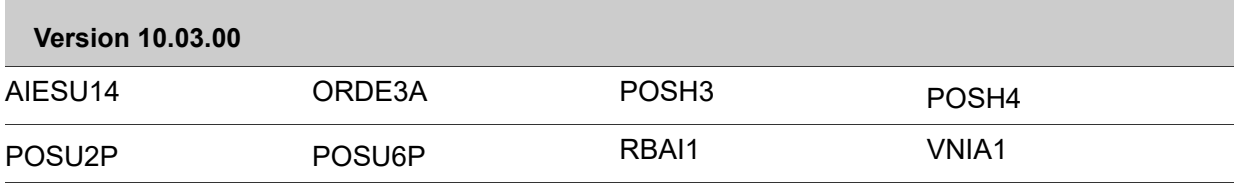

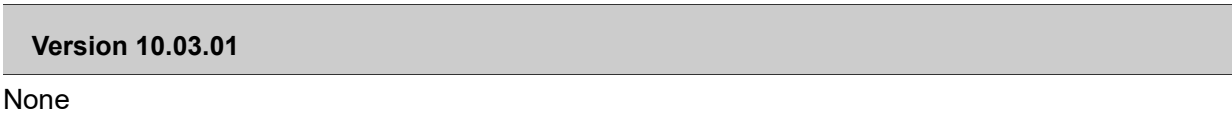

### <span id="page-11-1"></span>Logical Files - Modified

The following logical files have been modified for Infor Distribution A+.

#### **Version 10.03.00**

None

**Version 10.03.01**

None

# <span id="page-11-4"></span><span id="page-11-2"></span>Version Specific Installation Notes

## <span id="page-11-3"></span>Version 10.03.00 Update Library

With the release of Version 10.03.00 of Distribution A+, the Update library code was rolled back into the base libraries (e.g., OE programs are placed back into AP\_OE) due to the increasing size of the Update Library. This in turn clears out the Update Library (AP\_UPD) for Version 10.03.00, except for any objects that need to be in the Update Library.

### <span id="page-12-0"></span>Installation Process Notes

In the 10.03.00 update, there are some fix programs that will occur for specific enhancements included in the release:

- **•** FXPOSHD: Read the records in POSHD and call PO130C programs to update new fields (lines counts and highest priority) in POSHD.
- **•** FXORCTL9: Add 1099 Payment Type boxes to the ORCTL file. Record is 00APPMTB-xx, where **xx** is the box number.
- **•** FXAIBAL2: Read AIBAL and clear ISO type date fields of invalid data.

Note: **Version 10.03.01** - There are no additional install specific considerations for the 10.03.01 update, other than the normal patch update process.

## <span id="page-12-1"></span>Custom Linked Documents

If you use the Linked Report functionality, you should review the files used in the saved reports against the list of file changes provided. If a file change has occurred, it may require that you regenerate your saved document specifications against the new version of the specific file.

## <span id="page-14-0"></span>CHAPTER 3 Enhancements

This overview describes the enhancements to product functions and application features included in releases of the Infor Distribution A+ product.

The description for each change contains a high-level overview of any new functionality and, if applicable, information about setting up your options to use the new features. Please read this entire section for information about Infor Distribution A+ product enhancements. Enhancements are organized by product and then, release level.

The enhancements added in these releases were selected by Product Management and Development based on feedback from the sales team, the TUG A+ Group (A+ SIG), and issues submitted through the Infor Support Portal (https://support.infor.com/).

## Released Enhancements

#### Important

Effective with the 10.01.00 release of Infor Distribution A+, credit card processing will only interface to the CenPOS Secure Card Processing network. Your implementation of Distribution A+ at this release or higher must include a transition to CenPOS secure token processing if you are still using a credit-card authorization interface.

This section only includes enhancements made at A+ Version 10.03.00 and higher. Version 10.03.01 contains no enhancements. All program changes, however, for both enhancements and fixes can be found in the appropriate release level of the Resolved Issues document. For example, all program changes for A+ Version 10.03.01, can be found in the *Infor Distribution A+ Resolved Issues Version 10.03.01* document.

# <span id="page-15-0"></span>Accounts Payable

### <span id="page-15-1"></span>1099-Misc Enhancements: Laser Print Support; Fed Tax ID Type; Dynamic 1099 Reporting Box Selection; Co. Totals

#### **10.03.00**

Various features have been added to enhance the 1099-MISC IRS form functionality.

#### *Laser Print Support*

In addition to 1099-MISC IRS forms being printed on Continuous feed printers, you will now have the option to print 1099-MISC IRS forms on Laser/Inkjet printers, using pre-printed standard 1099 pages that contain two forms per sheet. To provide for this print support, a new company option (**1099 Print Format**) has been added to Accounts Payable Company Options Maintenance (MENU APFIL2). This field determines what format the 1099-MISC IRS forms will be printed in. If it is Continuous forms, then original functionality is used and forms will print as they normally have. If it is Laser/Inkjet, then forms will print in the new functionality in portrait mode, on 8.5 by 11 paper, with two 1099-MISC forms per page (printed on pre-printed, standard 1099-MISC forms, 2-Up).

#### *Federal Tax ID Type Identification*

Since the 1099-MISC export file requires certain information (to be sent to the export file that will then be used to electronically file the 1099-MISC IRS forms to the IRS), the type of tax ID can now be designated in Vendors Maintenance (MENU APFILE) in the **ID Type** field corresponding to the **Fed Tax ID** field. In the **ID Type** field, you define the type of taxpayer identification number the value in the **Fed Tax ID** field is. This type is determined by the IRS. Valid options are 1, 2, or blank. 1 prints **EIN** (the IRS code for Employee Identification Number), which is a business, organization, some sole proprietors or other entity account type. 2 prints **SSN** (the IRS code for Social Security Number), which is an individual, including some sole proprietors account type. Blank indicates the Federal Tax ID Type cannot be determined.

The **ID Type** field has also been added to appropriate screens in Accounts Payable where a Federal Tax ID can be entered, and the Vendor Master File List for Accounts Payable, and 1099- MISC Edit List have been updated to print the **Fed Tax ID Type**.

#### *Dynamic 1099 Reporting Box Selection*

The ability to report amounts in boxes other than **box 7: Non-employee compensation** is now provided. To accommodate this new functionality, a **Default 1099 Amount Box** can now be defined through Accounts Payable Company Options Maintenance (MENU APFIL2). This will have a list of the applicable 1099 boxes in which to report amounts when the 1099-MISC form prints. The **Default 1099 Amount Box** field has also been added to the vendor in Vendors Maintenance (MENU APFILE) and voucher in Voucher Entry (MENU APMAIN). This value will be consulted when the 1099 is printed, and will be used by Voucher Entry as a way of determining in which box on the 1099-MISC form the amount is reported for each voucher. The Vendor Master File List for Accounts Payable has also been updated to include this new field.

Everything will report to box 7 (per usual), if you elect to setup no values. If you elect to setup a default value at the company level, this value is defaulted into Voucher Entry. If you setup a default value at the vendor level, this vendor override will be defaulted into Voucher Entry instead. You also have the option to override the value at the Voucher level.

#### *Company Totals*

A **Company Total** has been added to the 1099-MISC Edit List (summary and detail list) in Print 1099 Edit List (MENU APMAST). The total amount for each company is printed.

Note: Deployment considerations for the 1099-MISC enhancements include a new system-level ('00') ORCTL records in order to store the 1099 payment box numbers/descriptions and a one-time fix program (FXORCTL9P) which will run and write all the valid payment box numbers and their corresponding descriptions to the ORCTL file.

As a result of this enhancement, a printer file was added:

**•** APLUS A/P 1099-Misc Forms 2UP Portrait (APPRT199P2)

As a result of this enhancement, the following files were changed:

- **•** AP Vendor Master File (APVEN)
- **•** AP Open Payables Header File (APOHD)
- **•** AP History Header File (APHHD)
- **•** AP Voucher Entry Header File (APVHD)
- **•** AP 1099 File (AP109)
- **•** XA Application Plus Field Reference (APLUSREF)

## <span id="page-16-0"></span>Accounts Receivable

### <span id="page-16-1"></span>Offline Customer/Ship To Maintenance

#### **10.03.00**

Multiple Customer Master/Ship To Address records can now be maintained at one time, eliminating the need for you to enter each record individually through Customer/Ship to Master Maintenance (MENU ARFILE). You will be able to add, change, delete, reinstate, or suspend specified customer/ship to records.

To maintain multiple records, a new menu option on MENU ARMAST has been added to run Offline Customer/Ship To Maintenance. A Customer/Ship to Offline Excel Spreadsheet Template has been added that contains Customer Master and OE Shipping Address fields that you can update. Each column has a header text to describe the field that should be entered in the column. The workbook will contain two worksheets that will be converted into the separate .CSV file via the **Create CSV** button. One file will contain customer master values separated by commas, and the other file will contain ship to address values separated by commas. These .CSV files can either be moved manually by a user or FTP'd by a user to a directory on the user's IFS. The values in the .CSV files can then be imported into Infor Distribution A+ Customer Master and Ship To Address offline files.

If any error or warning message was found during the offline process, the Customer Offline Errors/Warnings Report and/or Ship-To Address Offline Errors/Warnings Report will print and

identify the error or warning. The report(s) print to the report output queue specified on the Offline Customer/Ship To Maintenance Screen in Offline Customer/Ship To Maintenance (MENU ARMAST).

#### Important

Before this option can be run, the directory structure must have been completed and the master copy of the CustomerShipToOffline.xlsm worksheet must have been copied from the installation CD's to the **\IFS\Root directory structure of \APLUS\IMPORT\CUS-TOMER**. Refer to the Post Installation Setup chapter of the Infor Distribution A+ Installation and Software Update Guide for more information.

To run the new Offline Customer/Ship to Maintenance option, you must be set up as a user who is authorized to perform certain functions, as defined through Application Authority Maintenance (MENU XASCTY). Security checks will be performed for company authorization, and the following will be checked to see if authority is allowed: deletion of a customer/ship to, maintenance of customer credit information, and maintenance of customer sales and marketing information.

As a result of this enhancement, the following files were added:

- **•** Offline AR Customer Master Alpha File (CUSOFA)
- **•** Offline OE Shipping Address Alpha File (ADROFA)

As a result of this enhancement, the following files were changed:

- **•** Offline AR Customer Master File (CUSOF)
- **•** Offline OE Shipping Address File (ADROF)

## <span id="page-17-0"></span>Cross Applications

### <span id="page-17-1"></span>Improvements of Buying Information, and Ability to Update Inventory Management Variables

**10.03.00**

*Since this enhancement affects multiple places in Distribution A+, it is located under the Cross Applications section header.*

In order to assist buyers, more decision driving Inventory Management fields are added to the Buying Information Screen and Suggested Order Maintenance Screen. An easy access is added to IM&P or AIM Min/Max (What If) screens.

The following areas are changed:

#### **IM&P System Options Maintenance (MENU IMFILE) and AIM Options Maintenance (MENU AIFILE)**

A new field, **Buying Information View**, has been added to both the IM&P and AIM System Option Maintenance Screen and Listing. For IM&P or AIM planned items, this field defines the initial default view (either item forecast or item line hits information) of the Buying Information Screen - IM&P and the Buying Information Screen - AIM.

#### **Interactive Forecasting (MENU IMMAIN)**

**•** IM&P Min/Max (What If) Screen and AIM Min/Max (What If) Screen

The IM&P Min/Max (What If) Screen and AIM Min/Max (What If) Screen have been enhanced to display in either "Update Mode" when you can change IM&P/AIM variables and update the Distribution A+ files; or in "Inquiry Mode" when all fields are display only and updates are not allowed.

These screens are in "Update Mode" if you accessed them from the Interactive Forecasting Forecast Quantities Screen. You can then change variables in IM&P/AIM and review the results. These changes have no impact to any files unless you decide to optionally update the Distribution  $A+$  files with these variables by pressing the  $F5=UPDATE$  ITM function key.

These screens are in either "Update Mode" or "Inquiry Mode" if you accessed them from the Buying Information Screen – IM&P/AIM, depending on your user authorization and the screen where you pressed the F11=BUY INFO function key.

- These screens are in "Update Mode" only if before pressing the F11=BUY INFO function key you were in Enter or Change Requisitions (MENU POMAIN) on the Requisition/ Purchase Order Item Detail Entry Screen or Suggested Order Maintenance (MENU POREPT) on the Suggested Order Maintenance Screen and you are authorized to the Interactive Forecasting or Item Balance Maintenance menu options. You can then change variables in IM&P/AIM and review the results. These changes have no impact to any files unless you decide to optionally update the Distribution A+ files with these variables by pressing the F5=UPDATE ITM function key.
- **•** In all other cases, these screens are in "Inquiry Mode". You will not be allowed to make changes to variables in IM&P/AIM, and all fields on the screens will be display only. The F5=UPDATE ITM function key will also not be displayed.
- **•** Advanced Inventory Management Information Ordering Screen

This screen displays in the same display mode ("Update Mode" or "Inquiry Mode") as the AIM Min/Max (What If) Screen. When this screen is displayed in "Inquiry Mode", all fields are display only and updates are not allowed. When this screen is displayed in "Update Mode", you can use this screen to set up Advanced Inventory Management ordering information.

- **•** Advanced Inventory Management Information Seasonality Screen This screen displays in the same display mode ("Update Mode" or "Inquiry Mode") as the AIM Min/Max (What If) Screen. When this screen is displayed in "Inquiry Mode", all fields are display only and updates are not allowed. When this screen is displayed in "Update Mode", you can use this screen to set up Advanced Inventory Management seasonality information.
- **•** Advanced Inventory Management Information EOQ Screen This screen displays in the same display mode ("Update Mode" or "Inquiry Mode") as the AIM Min/Max (What If) Screen. When this screen is displayed in "Inquiry Mode", all fields are display only and updates are not allowed. When this screen is displayed in "Update Mode", you can use this screen to set up Advanced Inventory Management EOQ information.

#### **Buying Information (MENU: various options)**

New fields were added to the Buying Information screens to display the following various information:

- **•** The **Planning Tool** method being used for the planned item, indicating if IM&P or AIM is being used as the method.
- **•** The Warehouse Rank assigned to the item. The warehouse rank provides you with a way to flag your top selling items by ranks. This field displays when working with an AIM Planned item only.
- **•** The **Forecast** or **Line Hits** for an item, which is toggled with the new F2=LINE HITS/F2=FORECAST function key. Item forecast represents the total quantity of this item that was forecast to be sold in the corresponding period. Item line hits are the number of times this item appears on a sales order, warehouse transfer, or lost business transaction in the corresponding period, regardless of quantity or the unit of measure. When the forecast column is shown, the forecast maintenance code fields are also displayed to the right of this column. Depending on the planning tool of the item (IM&P or AIM), the initial default view (either Forecast or Line Hits information) is based on the value of a new **IM&P** or **AIM System Option "Buying Information View"** field.
- **•** The F10=MIN/MAX function key was added to display the IM&P Min/Max (What If) Screen and AIM Min/Max (What If) Screen. The screen that appears is determined by the planning tool method being used for the planned item. Depending on how you accessed the Buying Information Screen - IM&P and Buying Information Screen - AIM and your user authorization, when you press F10=MIN/MAX, the IM&P Min/Max (What If) Screen and AIM Min/Max (What If) Screen will be displayed in "Inquiry mode" when updates are not allowed or in "Update mode" when updates are allowed.

#### **Suggested Orders Maintenance (MENU POREPT) and Buyers Workbench (MENU POREPT)**

New fields were added to the Suggested Orders Maintenance Screen and Workbench Suggested Line Maintenance Screen to display the following various information:

- **•** The **Planning Tool** method being used for the planned item, indicating if IM&P or AIM is being used as the method.
- **•** The **EOQ** suggested optimum reorder quantity, expressed in the buying U/M, calculated using the traditional Economic Order Quantity (EOQ). Displayed for AIM items only.
- **•** The **Safety Stock Quantity** additional stock stored in inventory to compensate for variations in customer demand and vendor lead times, expressed in the buying U/M. Displayed for IM&P items only.
- **•** The **Order Point** for an item, expressed in the buying U/M. When the net quantity available falls below the Order Point/Min balance, the item should be placed on the next purchase order.
- **•** The **Line Point** or highest desired inventory level for an item (maximum balance), expressed in the buying U/M.
- **•** The **Quantity Adjustment Indicator** a message field displayed if in the Suggested Order Creation program, during suggested quantity calculations, the quantity was adjusted by any of the following IM&P or AIM factors:
	- **•** EOQ
	- **•** Minimum Order Quantity
	- **•** Standard Pack

**•** or, for a warehouse transfer, by AIM replenishment rounding parameters defined on the Advanced Inventory Management Replenishment Options - Warehouse Transfer Rounding Screen (MENU AIFILE)

As a result of this enhancement, no files were added. The PO Suggested Orders File (POSUG) was changed.

## <span id="page-20-0"></span>Electronic Payments

## <span id="page-20-1"></span>Distribution A+/CenPOS Use of HTML5 Pay Panel & Centralized Virtual Terminal Bridge

#### **10.03.00**

The Distribution A+/CenPOS integration introduces the use of HTML5 payment panels, which replace the pre-existing FLEX payment panel version that was reliant on Adobe Flash. HTML5 is the latest version of the hyper-text markup language that is being used. This transition to HTML5 incorporates the attributes associated with the latest version of hyper-text markup language and upgrades the appearance of these payment panels without impacting the processing flow that users have become accustomed to with the Distribution A+/CenPOS integration. In conjunction with the introduction of HTML5, a Centralized Virtual Terminal (VT) Bridge service will now be supported by CenPOS as well.

Prior to HTML5 payment panels, the VT Bridge service must be installed on each workstation in order to communicate to a peripheral (swipe) device connected to it. However, some thin clients do not support embedded Windows and this form of VT Bridge software cannot be installed. Now, along with HTML5, with the new Centralized VT Bridge, suppliers will be able to install the bridge on a single Windows-based server (ideally the same server as TCP/IP Web Extension for CenPOS) and communicate to peripheral devices. This removes the limitation for all thin client environments by not requiring the VT Bridge to be installed on each workstation.

To accommodate this functionality, the **Centralized Bridge IP Address** field was added to the system level of Credit Card Options Maintenance (MENU EPFILE). This field is a result of the Centralized Bridge software available with HTML5 CenPOS Payment Panels. If the current configuration is set to run the Centralized VT Bridge service upon a single Windows-based server (ideally the same server as TCP/IP Web Extension for CenPOS), instead of at each workstation, then this setting will need to contain the IP address of that centralized server. If this setting is left blank, the system assumes that the Centralized VT Bridge service is not running at a centralized server but instead still running individually at the workstation(s) where the swipe device(s) is connected.

Note: Per CenPOS instructions, the standard bridge requires the card device to be pre-configured in "server mode", while the centralized bridge requires "client mode". Also, the device's hardware setup varies depending on the bridge service being used. Thus, the standard (non-centralized) bridge service and the centralized bridge service cannot be used simultaneously.

Additionally, Terminal Device Assignment fields on the Terminal Device Assignment Maintenance Screen in Terminal Device Assignments (MENU EPFILE) will now vary depending on whether Distribution A+ is set for a Centralized VT Bridge service configuration, as determined by the new **Centralized Bridge IP Address** field. You will either be presented with the Non-Centralized view (when no centralized bridge IP address was specified in Credit Card Options Maintenance) or the Centralized view (when a centralized bridge IP address was specified). For a Centralized configuration, you will also be able to add, change or delete Card Device IDs, and select a device ID's description and required serial number for each card device.

As a result of this enhancement, no files were added. The following file was changed:

**•** EP Terminal Device Assignment File (EPTDA)

## <span id="page-21-0"></span>Inventory Accounting

### <span id="page-21-1"></span>Add Allow Backorder Flag to Item Balance

#### **10.03.00**

When setting up an item to allow or disallow a backorder through Enter, Change & Ship Orders (MENU OEMAIN), in addition to determining, at the Item Master level (MENU IAFILE), if the item is allowed to be backordered, this option has now been added at the Item Balance level (MENU IAFILE).

If a value exists in the **Allow Backorder** flag at the Item Balance level, that value of Y or N will be used prior to the value at the Item Master level to determine whether to allow a backorder for this item. If the **Allow Backorder** flag at the Item Balance level is left blank, the value at the Item Master level will then be used.

Note: When adding a new Item Balance record by copying another item's existing Item Balance record, the **Allow Backorder** flag from that existing record will be copied into the new record. If the **Allow Backorder** flag is blank, the **Allow Backorder** flag at the Item Master level will continue to take precedence for this item/warehouse record. Additionally, when adding a new Item Balance record and entering the copy item number, if another Item Balance record already exists for this new item, values will be copied from that existing Item Balance record instead of using the copy item record values.

Other additional Distribution A+ areas where functionality has been added includes:

- **•** Item Inquiry: Item Balance activity for Allow Backorder logic has been added, and the **Allow Backorder** field is a tracked Item Balance File (ITBAL) Detail field. Also, when drilling down into the balance detail of an item via the Item Inquiry, the **Allow Backorder** flag is displayed for the specific Item Balance Warehouse record.
- **•** Enter, Change & Ship Orders: When entering a line item on an order, added logic to check if backorders are allowed for the item at the Item Balance level. If that Item Balance flag was left blank, the flag from the Item Master level would continue to be used. The backordered line will or will not be restricted from backorder depending on the Allow Backorder setting used.
- **•** Off Line Order Entry: When a line item is added to an order via the offline process, added logic to check if backorders are allowed for the item at the Item Balance level. If that Item Balance flag was left blank, the flag from the Item Master level would continue to be used. The backordered line will or will not be restricted from backorder depending on the Allow Backorder setting used.
- **•** Off Line Item Maintenance: Added logic to this functionality to fill this new Item Balance backorder code appropriately when it is passed during the import process.

As a result of this enhancement, no files were added. The Item Balance File (ITBAL) and Offline Item Balance File (ITBOF) were changed.

### <span id="page-22-0"></span>HAZMAT Items Identified in OE and IA

#### **10.03.00**

An item that has Safety Data Sheets (SDS) associated with it (the Item Master last revision **SDS Date** is filled) or is DOT regulated (the Item Master **DOT Regulated** flag is Y), will now be identified in Order Entry and on various Inquiry screens. Shipping such items might require an additional cost and the proper shipping method must be selected. Knowing this information in advance allows you to notify customers if there will be additional charges for shipping. This communication could also reduce the number of credits being processed.

The following screens that identify if an item has Safety Data Sheets (SDS) associated with it or if the item is DOT regulated are:

- **•** Item Entry Screen and Item Review Screen in Enter, Change & Ship Orders (MENU OEMAIN)
- **•** Item Detail Display Screen in Open Orders Inquiry (MENU OEMAIN)
- **•** Item Detail History Display Screen (MENU OEMAIN)
- **•** Item Price Inquiry Screen in Item Price Inquiry (MENU OEINQY)
- **•** Inventory Status Screen, Inventory Summary Screen, and Item File Information Screen in Item Inquiry (MENU IAMAIN)
- **•** Item Description Search Screen (various MENUS)

If the item has Safety Data Sheets (SDS) associated with it or the item is DOT regulated, this is indicated on the screens above by a red color text or a text in reverse image and the text content will be as follows:

- **• SDS** if there are Safety Data Sheets (SDS) associated with this item (the Item Master last revision **SDS Date** is filled), but the item is not DOT regulated (the Item Master **DOT Regulated** flag is not  $Y$ )
- **• SDS/DOT** if there are Safety Data Sheets (SDS) associated with this item (the Item Master last revision **SDS Date** is filled), and the item is DOT regulated (the Item Master **DOT Regulated** flag is  $Y$ )
- **• DOT** if there are no Safety Data Sheets (SDS) associated with this item (the Item Master last revision **SDS Date** is not filled), but the item is DOT regulated (the Item Master **DOT Regulated** flag is  $Y$ )

As a result of this enhancement, no files were added or changed.

## <span id="page-23-0"></span>Audit Activity Tracking for IMBAL/AIBAL file values

#### **10.03.00**

Audit Activity tracking is now available for IM&P Balance File (IMBAL) or Advanced Inventory Balance File (AIBAL) values. Inventory Management & Planning and Advanced Inventory Management information will be tracked from all menu options and processes in the system that create or update IMBAL or AIBAL file records.

With the addition of the new Inventory Accounting System Option, **Days to Keep Item IM&P or AIM Balance Audit Activity**, you will be able to determine if you want to track and review item changes made to the IM&P Balance File (IMBAL) or AIM Balance File (AIBAL). If you choose to track activity, this system option also determines how long the activity will be retained before it is purged. Note that this system option displays only if Inventory Management & Planning (IM&P) or Advanced Inventory Management (AIM) has been activated.

The **Vendor** and **Sp Ord Cd** fields have also been added to the IM&P and AIM Min/Max (What If) screens in Interactive Forecasting (MENU IMMAIN) to allow you to change (when in 'update' mode) the primary vendor from whom the item is purchased and/or the special order code which indicates how the item is normally purchased. Once  $E_{\text{NTER}}$  is pressed, the new vendor and/or special order code is used when recalculating the "What If" fields on the screen. Additionally, when  $F5$ =UPDATE ITM is pressed, the new vendor and/or special order code will be updated along with all existing updates of the IM&P Balance File (IMBAL) or Item Balance File (ITBAL) with the values displayed under the "What If" column.

Other changes include the Item Balance Audit Activity Inquiry Screen in the Item Inquiry (MENU IAMAIN), which displays a list of Advanced Inventory Balance or IMBAL IM&P Balance activities for the item, in addition to Item Balance activities for the item. Advanced Inventory Balance and IMBAL IM&P Balance records field changes are available in this inquiry for the number of days entered in the system option field **Days to Keep IM&P or AIM Balance Audit Activity**. The name of the activity **File** and name of the **Program** that performed the activity will also be shown on the screen, as well as filters for **User ID**, **File**, and **Program** to limit the item activity records displayed on the screen. The Item Balance Audit Activity Detail Screen additionally displays the name of the activity **File** and name of the **Program** that performed the activity.

As a result of this enhancement, no files were added. The Item Balance Audit Activity File (ITBAT) was changed.

## <span id="page-23-1"></span>Enhanced Offline Item Maintenance Functionality

#### **10.03.00**

To assist users to easily upload item related information, the Item Offline process now allows users to maintain additional item related information via Offline Item Maintenance (MENU IAMAST). New worksheets have been created for required additional information, and each worksheet contains fields that an authorized user can maintain in the corresponding manual entry menu options. Each column has a header which describes the field that should be entered in the column.

The new worksheets added to the previously existing ITMOF and ITBOF on the ItemOffline.xlsm workbook are:

#### **HAZOF**

- **•** Offline Item Hazardous Material (HAZOF) for the Hazardous Material File (ITHAZ) fields
- **•** Used to add new item hazardous material information, change existing item hazardous material information, or delete existing item hazardous material information

#### UPCOF

- **•** UPC and GTIN Item/UOM Cross Reference (UPCOF) for the Universal Product Code Cross Reference File (ITUPC) or Global Trade Item Number (GTIN) Cross Reference File (ITGTIN) fields
- **•** Used to add new item UPC or GTIN codes cross reference information or delete existing cross reference information; the **Cross Reference Type** column is where you specify 1 for UPC Code or 2 for GTIN

#### VNIOF

- **•** Offline Vendor/Item information (VNIOF) for the Vendor/Item File (VNITM) fields
- **•** Used to add new vendors/items, change existing vendors/items, or delete existing vendors/ items

#### PRHOF

- **•** Offline Future Prices Header (PRHOF) for the Price Maintenance Future Prices File (PRICE) fields
- **•** Used to add new item future prices information or change existing future prices

The **Create CSV** button on the ItemOffline.xlsm workbook will take the data from the ITMOF, ITBOF, HAZOF, UPCOF, VNIOF, and PRHOF worksheets and create the ITMOF.CSV, ITBOF.CSV, HAZOF.CSV, UPCOF.CSV, VNIOF.CSV, and PRHOF.CSV files that will be used in the update.

The **FTP Upload** button on the ItemOffline.xlsm workbook will take the data from the ITMOF, ITBOF, HAZOF, UPCOF, VNIOF, and PRHOF worksheets and create the ITMOF.CSV, ITBOF.CSV, HAZOF.CSV, UPCOF.CSV, VNIOF.CSV, and PRHOF.CSV files that will be used in the update and transfer those files to the directory path specified on the FTP Upload Window.

The same rules that applied to the existing ITMOF and ITBOF, also apply to the new files added. For example, not all .CSV files need to be copied to the user's IFS – only if the user made entries in the corresponding worksheet of the Offline Item spreadsheet that needed to be updated. The fields in the spreadsheet also still need to be exactly the same and in the same sequence as the fields in the corresponding offline files: ITMOF, ITBOF, HAZOF, UPCOF, VNIOF, and PRHOF. If any fields in the OfflineItem.xls spreadsheet are not in the same position as the fields in the offline files, then that will cause the field values from the spreadsheet to be placed in the wrong fields in the files.

A new Offline Item Import Status Screen has also been added allowing users to review the result of the import processing for each worksheet from the Item Offline Excel spreadsheet. The status and output report details for each offline file is shown on the screen.

The Item Offline Errors/Warnings Report will now also include errors/warnings detected while processing Offline Hazardous Material File and Offline UPC and GTIN Item/UOM Cross Reference File. As each offline file is being processed, if any errors/warnings are detected, they are printed on the same report in a separate section with a file specific title and heading.

The Off-Line Future Price Edit Report, Off-Line Future Price Error Report-Unknown Item Report, and the Off-line Future Price Error Report also will print after all future price transactions were checked and valid future price transactions were passed to the Future Prices File (PRICE).

The Vendor/Item Offline Errors/Warnings/Deletions Report is a new report that now prints for any error, warning, or deletion message that was detected during the Offline Vendor/Item import process. It will include error, warning, or deletion messages that were detected while processing the Offline Vendor/Item File (VNIOF).

Other changes include:

- **•** A new Offline Item Maintenance menu option added to both MENU POMAST and MENU OPMAIN. This is the same option that resides on MENU IAMAST.
- **•** A menu option name change from Offline Future Price Entry (MENU OPMAIN) to Offline Future Price Import; a new screen has also been added to this menu option to inform you of what must occur before selecting the option.
- **•** Updated Offline Item Maintenance and Future Price Entry specific standards located in Appendix A of the Inventory Accounting and Price Maintenance User Guide.
	- Note: Deployment considerations for this enhancement include: >Before Installation, all outstanding spreadsheets that have HAZMAT information must be processed, since HAZMAT data will not be part of the version 10.03.00 ITMOF worksheet. >The ItemOffline.xlsm template in the directory /APLUS/IMPORT/ITEM on the IFS must be replaced with a new version.

As a result of this enhancement, the following files were added:

- **•** Offline UPC and GTIN Item/UOM Cross Reference File (UPCOF)
- **•** Offline Vendor/Item File (VNIOF)
- **•** Offline Item Hazardous Material File (HAZOF)

The Offline Item Master File (ITMOF) was changed.

# <span id="page-25-0"></span>Order Entry

## <span id="page-25-1"></span>Total Weight Field added to OE Inquiries

#### **10.03.00**

The **Total Weight** field will now display in Order Entry Inquiries for all items, regardless if they are catch weight items or not. Inquiries modified on MENU OEMAIN include Open Orders, Customer Orders/Shipment, Open Orders by Item, and Shipped Orders by Item.

Open Orders and Open Orders by Item inquiries

The **Total Weight** field has been modified in these inquiries to display the total or estimated weight of an open order line item.

- **•** If the open order line item does not have a value in the quantity shipped field, this field's heading will appear as **Est Wgt** and will display an estimated total weight of the item based on the quantity ordered.
- **•** If the open order line item has a value in the quantity shipped field, this field will display the total weight of the item based on the quantity shipped. If the item is a catch weight item, the value of this field is the total weight of the item's shipment entered by the user, and the field's heading will appear as **Tot Wgt**. If the total weight has not been entered, this field's heading will appear as **Est Wgt** to indicate that this is an estimate only and the total weight must be entered at the time of the shipment.

#### Customer Order/Shipment and Shipped Orders by Item inquiries

The **Total Weight** field has been modified in these inquiries to display the total weight of the shipped quantity for this line item.

**•** If the item is a catch weight item, the value of this field is the total weight of the item's shipment entered by the user and this field's heading will appear as **Tot Wgt**. If the total weight has not been entered, this field's heading will appear as **Est Wgt** to indicate that this is an estimate only and the total weight was not entered at the time of the shipment.

As a result of this enhancement, no files were added or changed.

## <span id="page-26-0"></span>Show User ID Using Additional Fields from PRICE, CUSMS, ADDR Files

**10.03.00**

#### ERS #18226

If a Distribution A+ user is attempting to access a Customer or Ship-to Master record that is 'In-Use', a message is issued indicating the Workstation ID. With this new enhancement, in addition to showing the Workstation ID, the **User ID** of the appropriate person using the record is also displayed. This way, the user trying to access the record can contact the person who is currently locking that Customer or Ship-to Master record.

To capture this information, the In-Use User ID will be stored within the CUSMS or ADDR file accordingly, so that it can be issued to the user from the Distribution A+ screen when applicable. An "Added by User" and "Last Maintained By User" value will also be stored in both files accordingly to indicate to the user who originally added the Customer or Ship-to Master record, and the user who last maintained the Customer or Ship-to Master record respectively. Note that the update of the **In-Use User ID** field, the **Added by User** field, and the **Last Maintained by User**  field in CUSMS or ADDR will not only occur during Customer or Ship-to Master Maintenance, but also when the Customer or Ship-to Master record is added or maintained during the offline Customer or Ship-to Master process or via the Gateway process.

Also, as part of this new enhancement, additional information will be stored to track information during Price Maintenance changes. There is an expressed need to store the date and user that last maintained the PRICE record, as well as the date and user that posted/applied the Price changes.

A summary of Distribution A+ areas where functionality has been added includes:

- **•** Customer/Ship to Master Maintenance: As previously mentioned, a message will appear specifying the workstation ID and User ID associated with the record that is locked, when a user attempts to access a Customer or Ship-to Master record that is 'In-Use'. Note that the error message during the Offline Customer/Ship-to process has also been adjusted to append the Workstation and In-Use User ID onto the message that displays on the error/warning report.
- **•** Enter Future Prices By Batch: The entry user, entry date, entry time, and added by program values will be stored when the PRICE record is created. Also, if during this option a preexisting PRICE record is changed, the last maintained user, last maintained date, and last maintained time will be updated accordingly.
- **•** Enter/Change Future Prices By Item and Offline Future Price Entry: During these processes, either the creation or update of the PRICE record will dictate what field values will be updated with regards to entry user, entry date, entry time, added by program, last maintained user, last maintained date, and last maintained time.
- **•** Apply Future Prices By Date: As future prices are applied during this process, so will the following values for applied by user, date applied, and time applied to the PRICE record. Also, if the creation or update of the PRICE record needs to occur, the entry user, entry date, entry time, added by program, last maintained user, last maintained date, and last maintained time will be filled accordingly.

As a result of this enhancement, no files were added.

The following files were changed:

- **•** Offline AR Customer Master File (CUSOF)
- **•** Offline OE Shipping Address File (ADROF)
- **•** SOA Inbound Customer Master File (ESCUSMS)
- **•** SOA Customer Ship-To File (ESADDR)
- **•** OE Shipping Address (ADDR)
- **•** AR Customer Master (CUSMS)

### <span id="page-27-0"></span>Better Visibility of Discontinued Items in Offline Order Entry

#### **10.03.00**

In Enter, Change, and Ship Orders (MENU OEMAIN), the system clearly identifies when an item has been discontinued and backorders are not allowed. With this version release, Offline Order Entry, excluding Point of Sale, will now also clearly identify if an item has been discontinued and does not allow backorders.

In Offline Order Entry, when an item is set up with **Allow Backorder** = N and no quantity available, that item is not added to the order. When this occurs, the error message that will print on the Offline Order Entry Report and Offline OE Dropped Lines Report is determined as follows:

- **•** If the item is not discontinued, the message: "0800: Backorders are not allowed for this item" will be printed.
- **•** If the item is discontinued, and:
	- if replacement items have been defined for this item, the message: "1381: This item is discontinued. Replacements might be available" will be printed.

• if replacement items have not been defined for this item, the message: "1405: This item is discontinued and backorders are not allowed" will be printed.

As a result of this enhancement, no files were added or changed.

### <span id="page-28-0"></span>Additional Filters added to Contract File List Screen

#### **10.03.00**

The **Customer Code** and **Item Code** fields are now available as additional limits/filters on the Contract File List Screen in Contract Prices Maintenance (MENU OEPRCE). With the addition of these two new fields on the list screen, you will now be able to filter contracts based on the customer and/or item codes. These filters already exist on the Contract File Maintenance Selection Screen (MENU OEPRCE).

As a result of this enhancement, no files were added or changed.

## <span id="page-28-1"></span>Purchasing

### <span id="page-28-2"></span>Copy Purchase Orders

#### **10.03.00**

You now can create a new requisition from an existing open or history purchase order. You will also be able to select the line items and quantity to be carried over to the new requisition.

To allow for this new functionality, the  $F17 = DUPPO$  function key has been added to the following options, located on the Purchasing Main Menu (MENU POMAIN):

- **•** Req/PO Inquiry
- **•** Vendor Order/Shipment Inquiry
- **•** Open PO's by Item
- **•** PO History by Item

The F17=DuPPO function key displays the new Create Duplicate Requisition Screen, which is used to create a new requisition. If the **Show Item Selection** field is Y on the Create Duplicate Requisition Screen, the new Select Items for Duplicate Requisition Screen will then appear, allowing you to select which items to include on the new requisition being created. You will also have the option to change the item order quantities from this screen for the line items (based on security) on the new requisition. During the requisition duplication process, the requisition will be created by copying information from the given purchase order, taking into consideration if specific line items were selected and if there are any changes in order quantity and/or address selection field values. Current costs will be used for the new requisition. When the process is complete, the New Requisition Information Screen will appear informing you if the requisition was created or not.

Additionally, two new reports were added: The Copy Purchase Orders Errors/Warnings Report and Copy Purchase Order Dropped Lines/Warning Report. These reports are generated only if errors/warnings were detected and requisition lines were not created due to errors, or if any warnings were issued. Errors prevent the new requisition from being created, but warnings will print on the report but not prevent the creation of the requisition.

Note: Certain purchase order types will not be allowed to be copied. The F17=DUPPO function key will not appear for requisitions; if the **PO Type** is R for Return; if the purchase order company is the warehouse transfer company; if the current user does not have application authority to enter/change a requisition (user must have company and warehouse authority for the purchase order); and if the PO is a multi-warehouse or outside service PO.

As a result of this enhancement, no files were added or changed.

## <span id="page-29-0"></span>Vendor/Item Activity Tracking

**10.03.00**

### ERS# 18276

A new functionality is added that allows you to keep track of all activity related to vendor/item or vendor/item/warehouse information. With this new functionality, you can set up tracking of vendor/ item activity, and inquire into the activity for a vendor/item record or vendor/item/warehouse record to review all field changes that occurred. This will assist you in auditing changes to all fields of applicable records in Distribution A+, specifically changes that are made to the cost related fields.

A summary of changes includes:

- **•** A new Purchasing system option in Purchasing Options Maintenance (MENU XAFILE), which allows you to enter the **Days to Keep Vendor/Item Audit Activity**. This is the number of days to retain activity related to vendor/item and/or vendor/item/warehouse information maintained either through Vendors/Item Information Maintenance (MENU POFILE) or other programs. This will provide you with a means to enable tracking of vendor/item and/or vendor/item/ warehouse information. This new option has also been added to the Purchasing System Options Listing.
- **•** A new F18=VENDOR/ITEM ACTIVITY function key has been added in Vendor/Item Information Maintenance (MENU POFILE) to allow you to access vendor/item or vendor/item/warehouse audit activity. Two new screens are accessed via F18=VENDOR/ITEM ACTIVITY: Vendor/Item Audit Activity Screen and Vendor/Item Audit Activity Detail Screen. The Vendor/Item Audit Activity Screen provides a summary of vendor/item or vendor/item/warehouse activity for the vendor, item, and, optionally, a warehouse. The Vendor/Item Audit Activity Detail Screen allows you to review specific changes for vendor/item or vendor/item/warehouse information about the activity you selected, including the previous (old) value and the new value.
- **•** If the **Days to Keep Vendor/Item Audit Activity** is greater than zero, Vendor/Item and Vendor/ Item/Warehouse activity will be tracked in all areas in Distribution A+ where it is maintained: Vendors/Item Information Maintenance (MENU POFILE) or any other applicable programs. These areas include the following:
	- **•** Vendors/Item Information Maintenance (MENU POFILE)
- Vendors Maintenance (MENU POFILE); when function key F5=CoPY V/I INFO is used
- **•** Create Default Vendor/Item Information from Item Master/Item Balance (MENU POFILE)
- **•** AIM Monthly Update (MENU AIMAST)
- **•** IM&P Monthly Update (MENU IMMAST)
- **•** Revalue Vendor Master Files (MENU ICRVAL)
- **•** Apply Future Prices by Date (MENU OPMAIN)
- **•** Post Vouchers (MENU APMAIN)
- **•** Global Landing Code Update (MENU POMAST)

As a result of this enhancement, the following files were added:

- **•** Vendor/Item Audit Activity File (VNIAT)
- **•** Logical View of VNIAT by System Date in DESCEND order (VNIA1)

No files were changed.

### <span id="page-30-0"></span>Reduce Line Comments Generated during Automatic Drop Ship Req/PO Creation

**10.03.00**

#### ERS# 3574

When special order items are automatically added to a new (not existing) Requisition/PO, "line level comment" information for drop shipments will now be checked for duplication in the following areas:

- **•** Carrier
- **•** Ship Via (A non-case sensitive duplication check is performed on the Ship Via values)
- **•** FOB Code
- **•** Customer PO Number (A non-case sensitive duplication check is performed on the Customer PO Number values)

If the line comment information is the same for all drop shipment lines on a requisition in any of these areas mentioned above, then that comment information is removed at the line level and converted into an "order level comment" (retaining the same print code). Appropriate options on the PO header are also filled, when applicable. This eliminates redundancy of line comment information, and makes it easier for you should information need to be changed on the Requisition/PO. You would not need to pull down the line comments for each line, but instead would be able to simply address it once at the order level, when necessary. When this functionality occurs, the Purchase Order Order Comments Screen and Purchase Order Line Comments Screen in Req/PO Inquiry (MENU POMAIN) would reflect the changes.

This new functionality applies only to the following automated processes:

- **•** If a newly created special order requisition is automatically created via Special Order Automatic Req Creation (MENU POMAST).
- **•** By the automatic creation of special order options for drop ship items (for **Create New Requisition** only) via the Special Order Options Automatic Creation Screen in Special Order Options Maintenance (MENU XAFILE).

Therefore, when an order is entered with drop ship lines and these lines are added to a new requisition due to the special order settings, the functionality to convert duplicate line comments to an order comment will apply.

As a result of this enhancement, no files were added or changed.

### <span id="page-31-0"></span>Buyers Workbench

#### **10.03.00**

Buyers Workbench (BWB) on the Purchasing Reports Menu (MENU POREPT) provides a single point of access to help automate the suggested order buying process. It was designed to incorporate existing suggested order functionality, which would be familiar to the buyer already practiced with Distribution A+ Suggested Orders Processing (and thus allow it to be used immediately), and also to include new features and functions to be more expedient.

Providing relevant data, such as purchasing priorities, and Advanced Inventory Management (AIM) exceptions, as well as providing finger-tip access to the important tasks of creating and maintaining suggested orders, managing special orders, and creating requisitions and POs, all without having to utilize other menu options, is intended to reduce the time spent on these critical replenishment tasks.

In addition to having all the same functionality currently provided via the multiple, existing MENU POREPT Suggested Order options, additional features and functions available directly within this single BWB menu option (if authorized) include:

- **•** Easy identification of the highest priority assigned to each of the existing suggested order runs via the use of color-coded indicators.
	- **•** Purchase Priority now includes color-coded indicators in Purchasing Options Maintenance (MENU XAFILE).
- Multiple views over the list of existing suggested orders to show toggled summary information consisting of line priority totals and the totals for each run (for cubes, units, weights, and values) as related to current ordered quantity, any overrides assigned, as well as any associated minimums and maximums.
	- **•** And, quick inquiry access to see, for any specific run, this relevant summary information all on one screen.
- **•** The ability to create new suggested order runs on the fly either manually, one at a time, or via the suggested order report (which is available directly from within the BWB).
	- **•** When creating a new run manually, the buyer will create an empty run and then can easily 'fill' that run with items, aided by quick access to the applicable vendor/item list.
	- **•** If creating the runs via the Suggested Order Report from within BWB, template functionality is available to allow the buyer to setup default parameters to be used for the run(s) and, as with all templates, those parameters can be saved and used again as is, or can, any time be modified.
		- **•** F5=BUYER LIST has been added to the Suggested Orders Report option (MENU POREPT), when accessed from BWB, to allow the user to limit suggested order item selections by buyer.
		- **• Add Special Order Items** will also now be available in the Suggested Orders Report option, when accessed from BWB.
- **•** Special Order linking, allowing for the selection of special order items to become part of the suggested order, and then to be added directly to the requisition or purchase order created

from the suggested order, reducing production time having to do this later. Direct special order maintenance is also available.

- **•** Access to the AIM Exception Center which allows the buyer to quickly view and manage exceptions regarding pertinent order control information.
- **•** Direct requisition and purchase order creation options for one or multiple runs, including having the ability to provide override information to be used (e.g., address changes, FOB and/ or miscellaneous note specifications, etc.).
- **•** Suggested order maintenance, including the ability to add/maintain/delete specific items for any run. Note that during this maintenance, order level/line level suggested order comments and even standard comments can be maintained, while Extended Item Comments (EICs), if applicable, will be available for viewing.

```
Note: You can continue to use existing Distribution A+ Purchasing to maintain 
suggested orders, select to work with the features and tools available in 
Buyers Workbench, or use both Distribution A+ Purchasing and Buyers 
Workbench for your purchasing needs.
```
Note: A program (**FXPOSHD**) is run at time of upgrade to Version 10.03.00 to update the high priority and line counts (new fields) in the POSHD file.

As a result of this enhancement, the following files were added:

- **•** LF over POSHD (POSH4)
- **•** LF over POSHD (POSH3)
- **•** Suggested Orders Report Template (SOTMP)
- **•** Suggested Order Create REQ/PO Override (SOROV)
- **•** LF over POSUG (POSU2P)
- **•** LF over POSUG (POSU6P)
- **•** Suggested Orders/Lines Marked for Action (SOMRK)
- **•** LF over AIESUM (AIESU14)
- **•** Suggested Order Requisitions Created (SOREQ)

As a result of this enhancement, the following file was changed:

**•** PO Suggested Orders Header File (POSHD)

## <span id="page-32-0"></span>WEB

### <span id="page-32-1"></span>Infor Distribution A+ WEB UI Interface

#### **10.03.00**

For A+ Version 10.03.00, A+ WEB has been created with LegaSuite WEB 8.3.3. Distribution A+ WEB features introduced with this release include:

Container Lists

**•** used in places where the simple grid tool did not provide the functionality that was needed to support the complexity of the A+ rolling arrays

Performance Improvements

**•** improvements made for large volume data processing

Colors controlled by the Theme

**•** colors were changed to be controlled by the theme to make it easier if you need to change colors

Page Titles match the Distribution A+ Screen Titles

**•** page titles were added on every page to match the Distribution A+ screen titles

Additionally, the LegaSuite Management Console is a LegaSuite tool used to review activity and logging for user sessions. You will be able to download and use this tool if there is a need to contact customer support with questions or concerns.